## mobiles Drucken an der HMT Leipzig unter Windows

**HOCHSCHULE** FÜR MUSIK UND THEATER »FELIX MENDELSSOHN **BARTHOLDY«** LEIPZIG

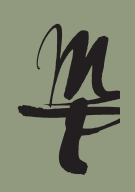

Laden Sie sich die "**Mobility Print** -App auf Ihr Endgerät. Folgen 1 2 Wählen Sie die Sprache aus, klicken Sie dann auf **OK**. Sie dem Link im QR-Code.

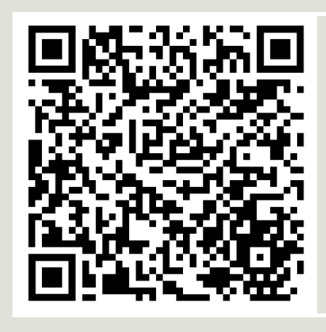

https://it.hmt-leipzig. de/drucken/info item 849548/pcmobility-print-printersetup-1.0.250.exe

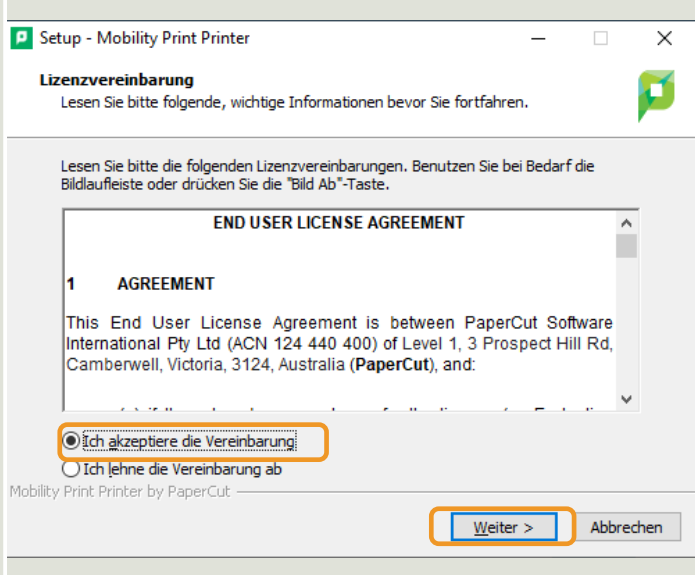

Geben Sie ein bei: **Benutzername:** Ihr HMT-Kürzel, bei **Passwort:** Ihr 5 HMT-Passwort. Drücken Sie auf **Weiter** und dann auf **Fertigstellen**.

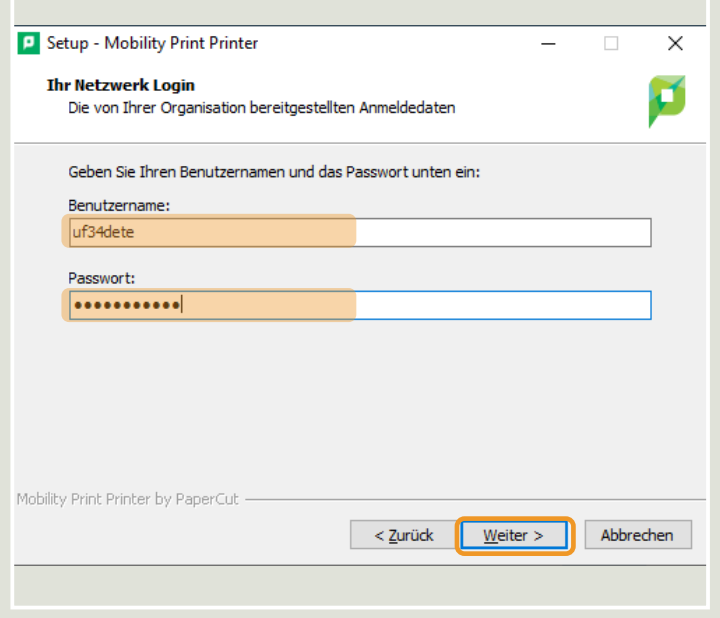

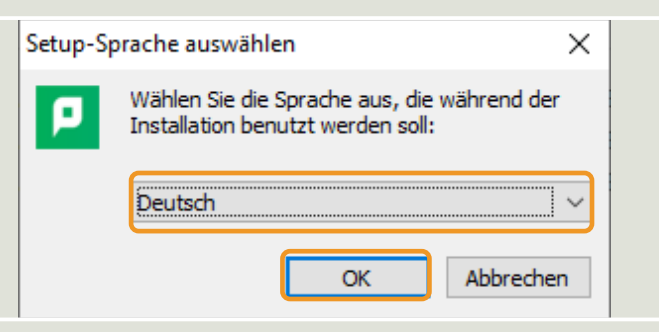

3 Akzeptieren Sie die Vereinbarung und drücken auf **Weiter.** Lassen Sie den Haken bei **print.hmt-leipzig.de [IWVPAPERCUT]**  4 gesetzt und fahren fort mit Klick auf **Weiter**.

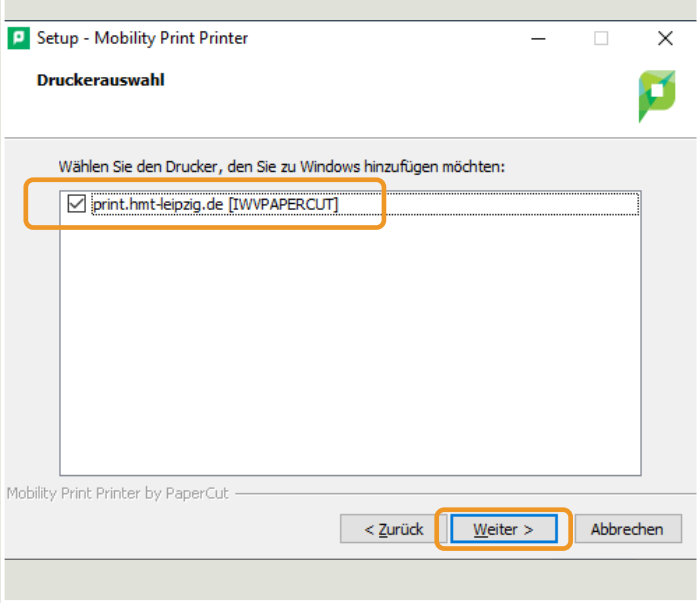

Im Druckdiaglog der Anwendung wählen Sie die Warteschlange **print.** 6 **hmt-leipzig.de [IWVPAPERCUT] (Mobility)** aus.

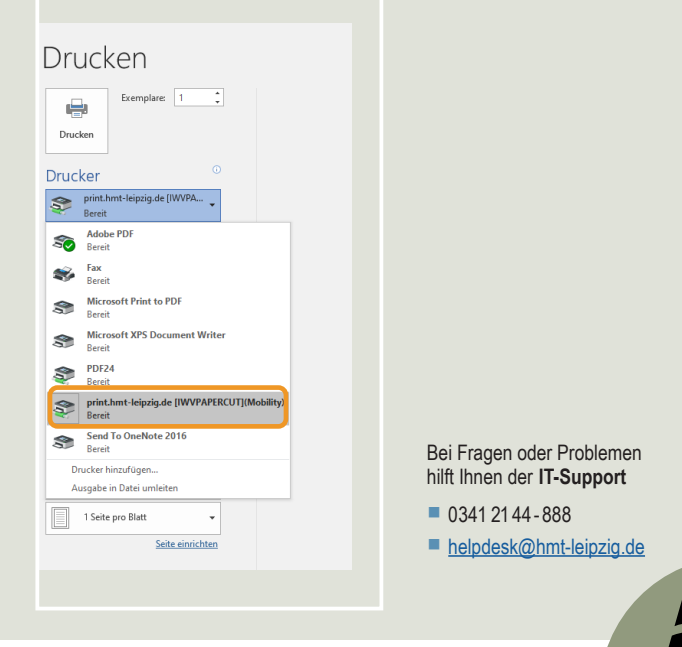